# Passo a Passo-Reconfiguração da Assinatura no Outlook (aplicativo)

Recursos Humanos

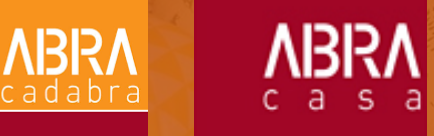

#### **1º Passo:**

#### Acesse o site abranet.portalabracadabra.com.br e clique em "Gerador de assinatura".

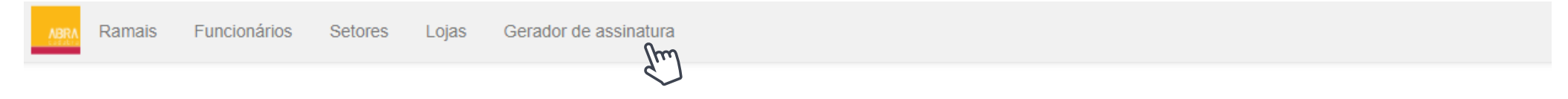

**NBRA** 

**NBRA** 

#### Lista de Ramais

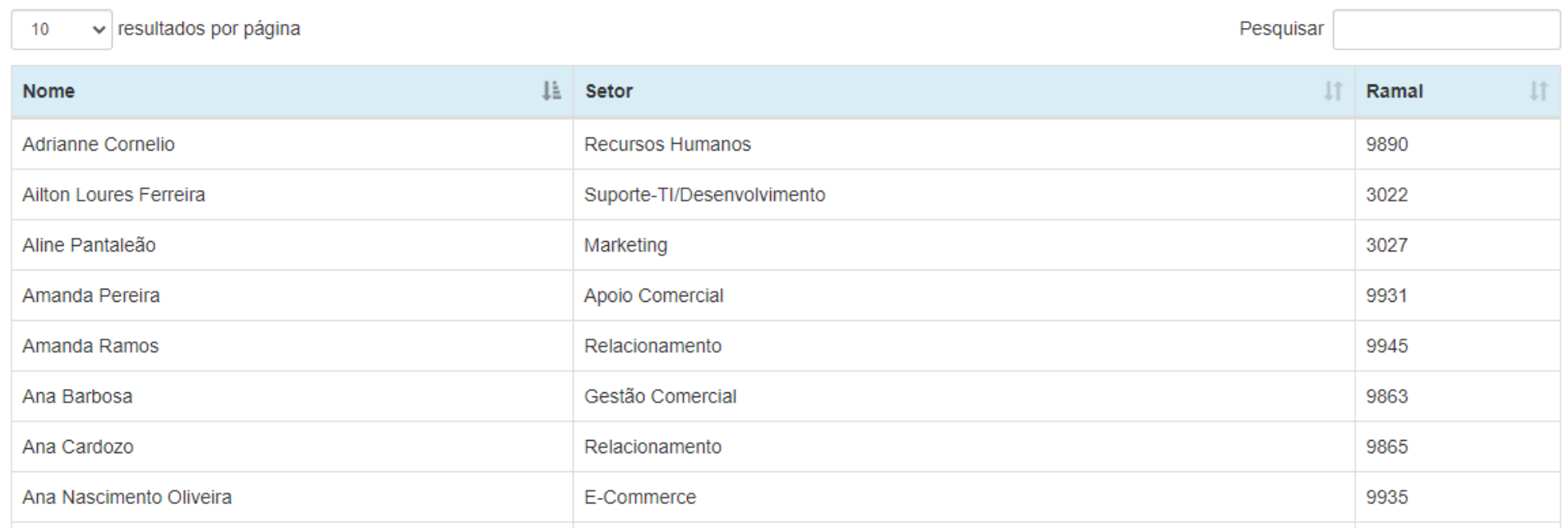

## **2º Passo:**

Digite seu nome e aperte Enter. Em seguida, os demais campos irão ser preenchidos automaticamente.

**ABRA** 

**NBRA** 

#### Gerador de Assinatura

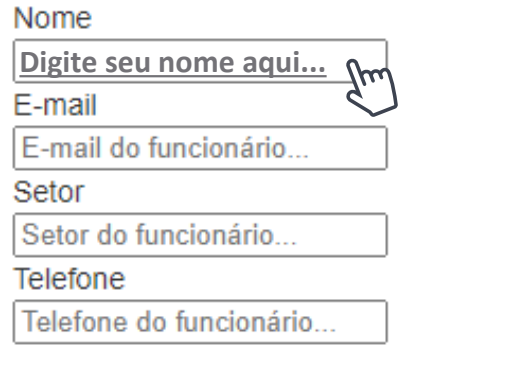

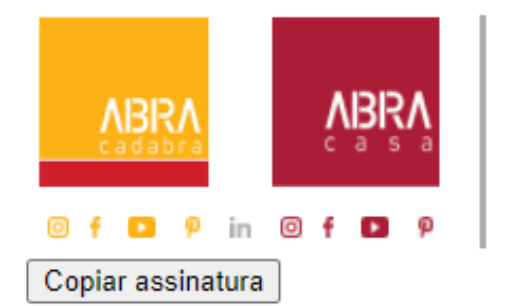

#### **Nome** setor

telefone e-mail abracadabra.com.br | O seu primeiro passo abracasa.com.br | Da nossa casa para a sua

**ABRA** 

**VBISV** 

## **3º Passo:**

Clique em "Gerar assinatura".

#### **Gerador de Assinatura**

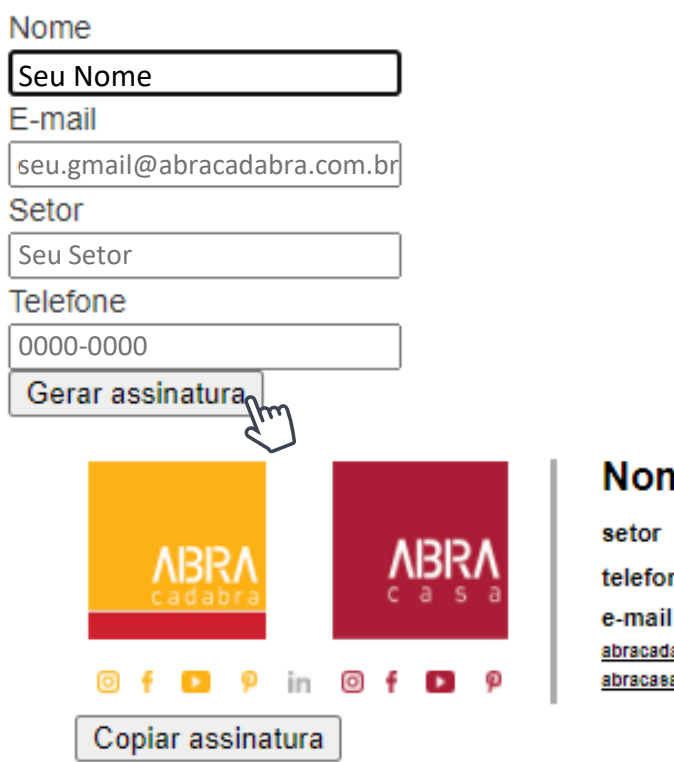

#### **Nome**

telefone

abracadabra.com.br | O seu primeiro passo abracasa.com.br | Da nossa casa para a sua

#### **4º Passo:**

Clique em "Copiar assinatura". Em seguida, abra seu Outlook para atualizar a assinatura.

**NBRA** 

**VBKV** 

#### Gerador de Assinatura

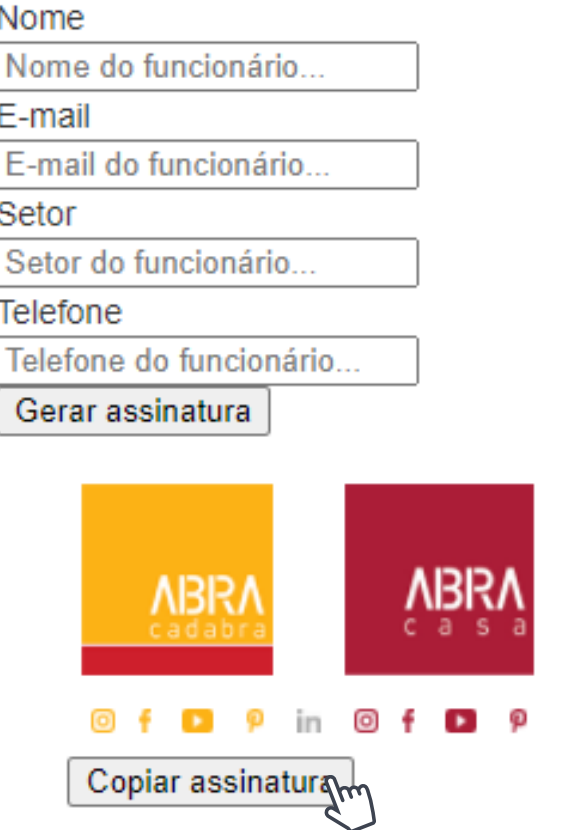

#### **Seu Nome**

**Seu Setor**

**Seu Telefone**

**seu.gmail@abracadabra.com.br** abracadabra.com.br | O seu primeiro passo

abracasa.com.br | Da nossa casa para a sua

## **5º Passo:**

#### No Outlook, clique em "Novo E-mail".

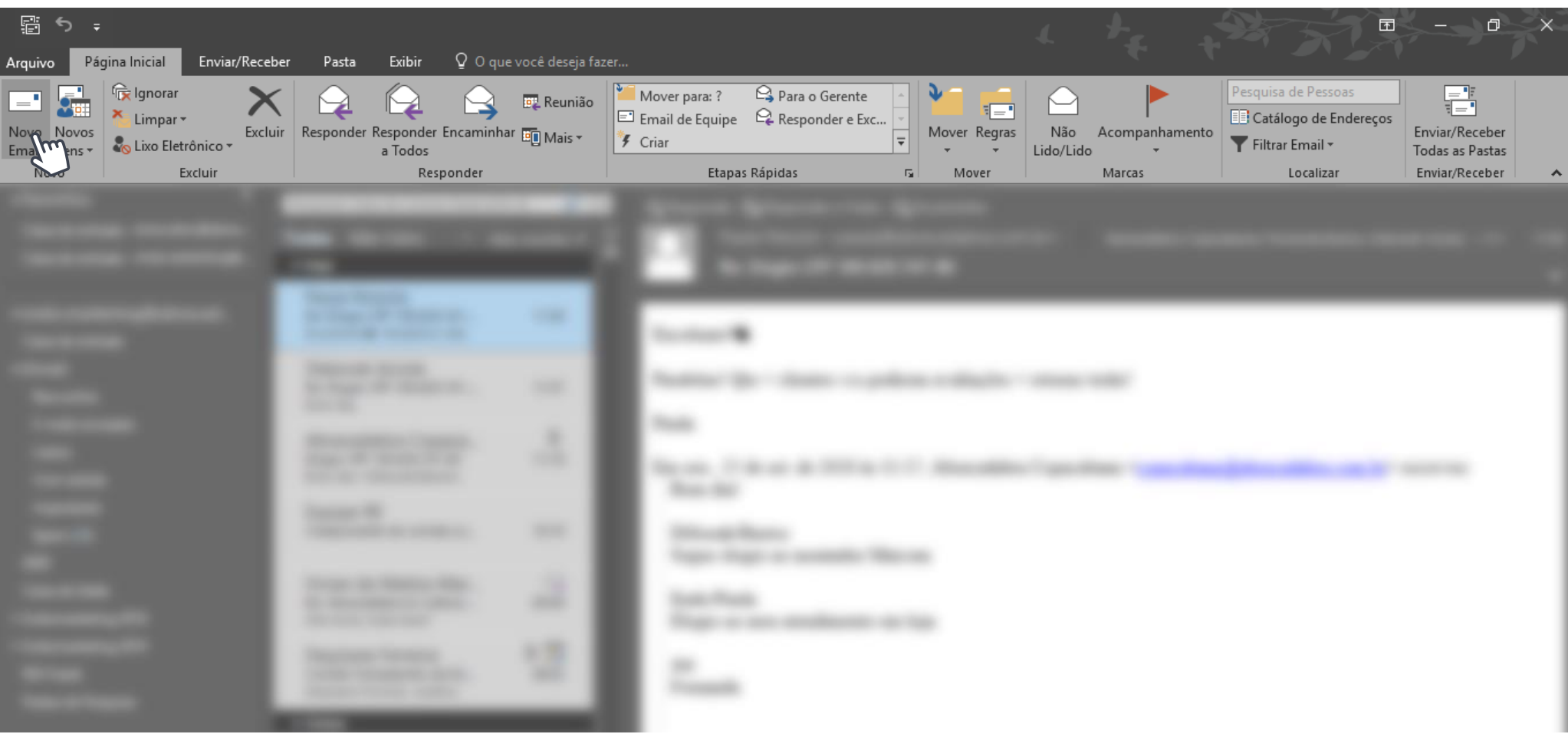

**NBRA** 

**NBRV** 

**6º Passo:**

Na nova aba, clique em "Assinatura" e, em seguida, "Assinaturas..."

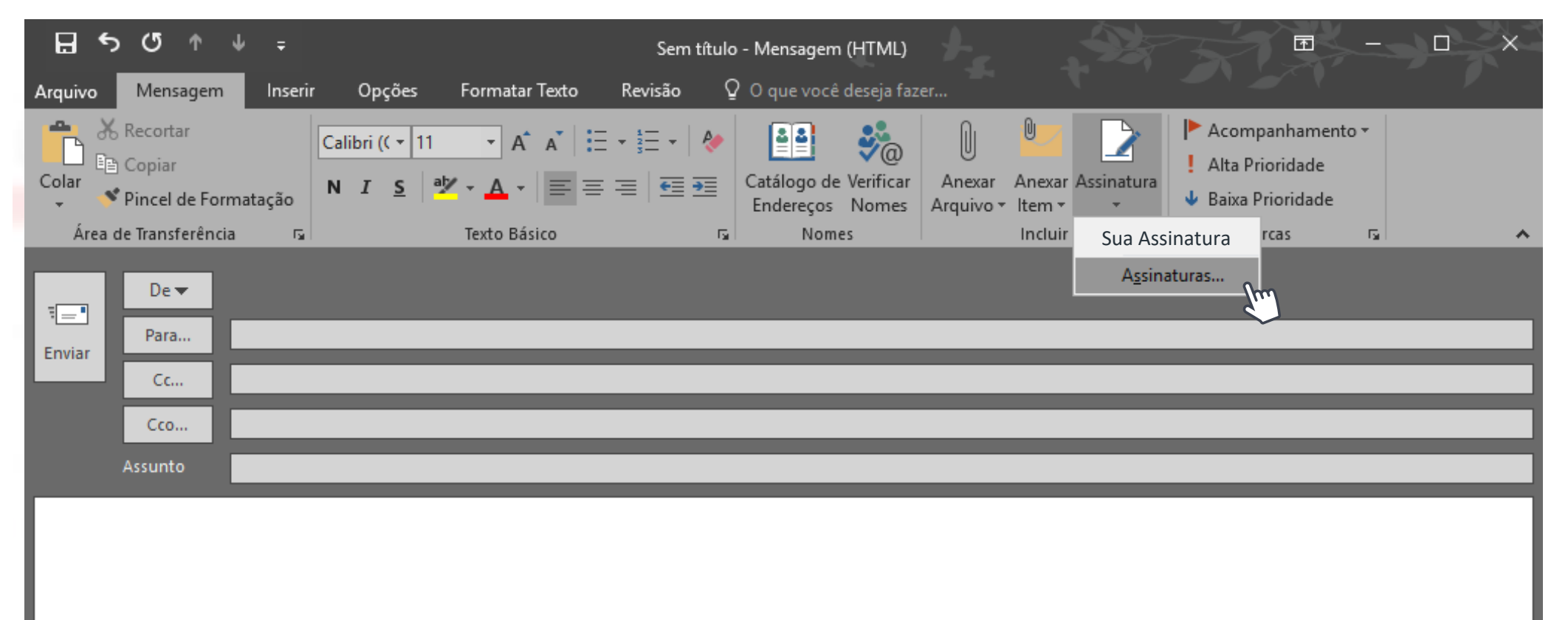

**ABRA** 

**ABRA** 

#### **7º Passo:**

#### Selecione sua assinatura atual e apague-a.

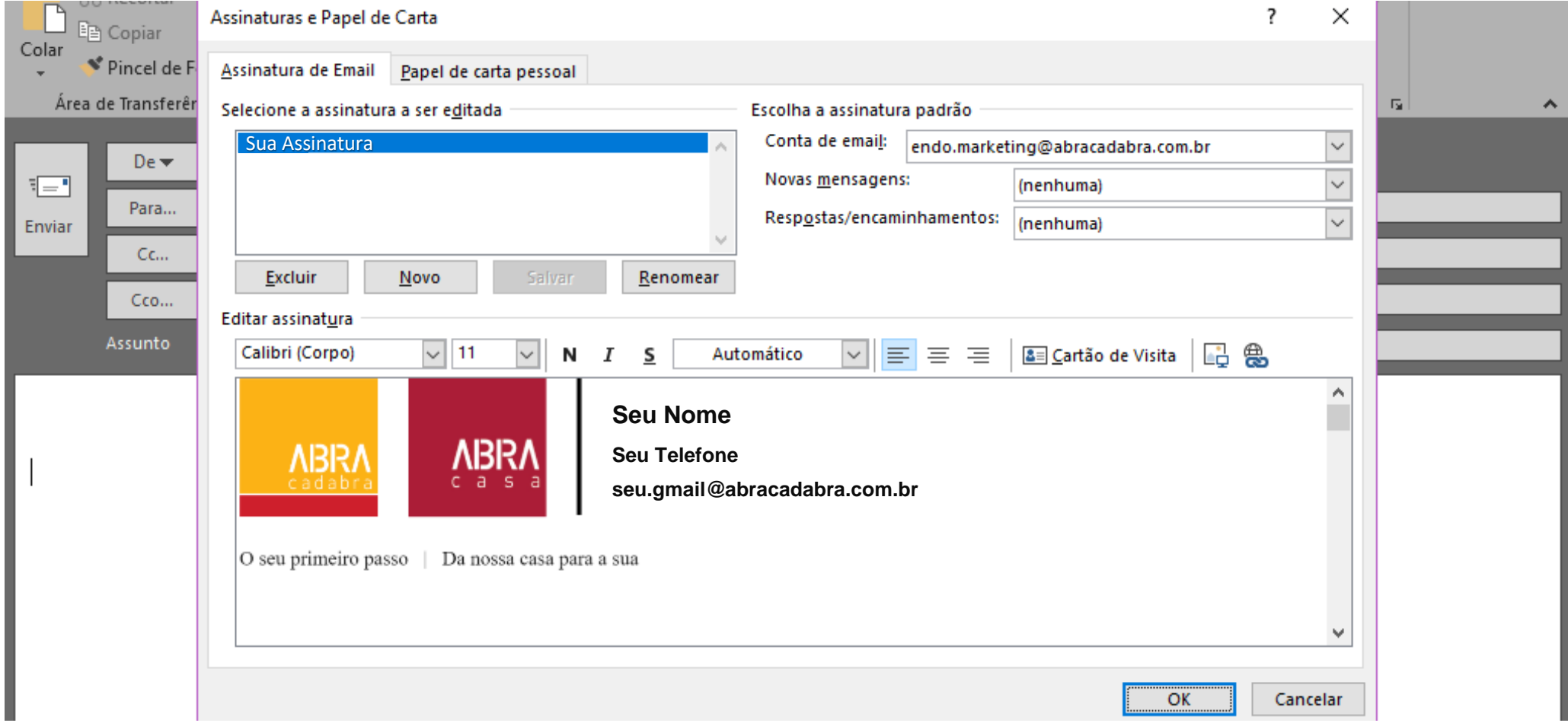

**NBRA** 

**ABRA** 

## **8º Passo:**

#### Cole sua nova assinatura e clique em "ok".

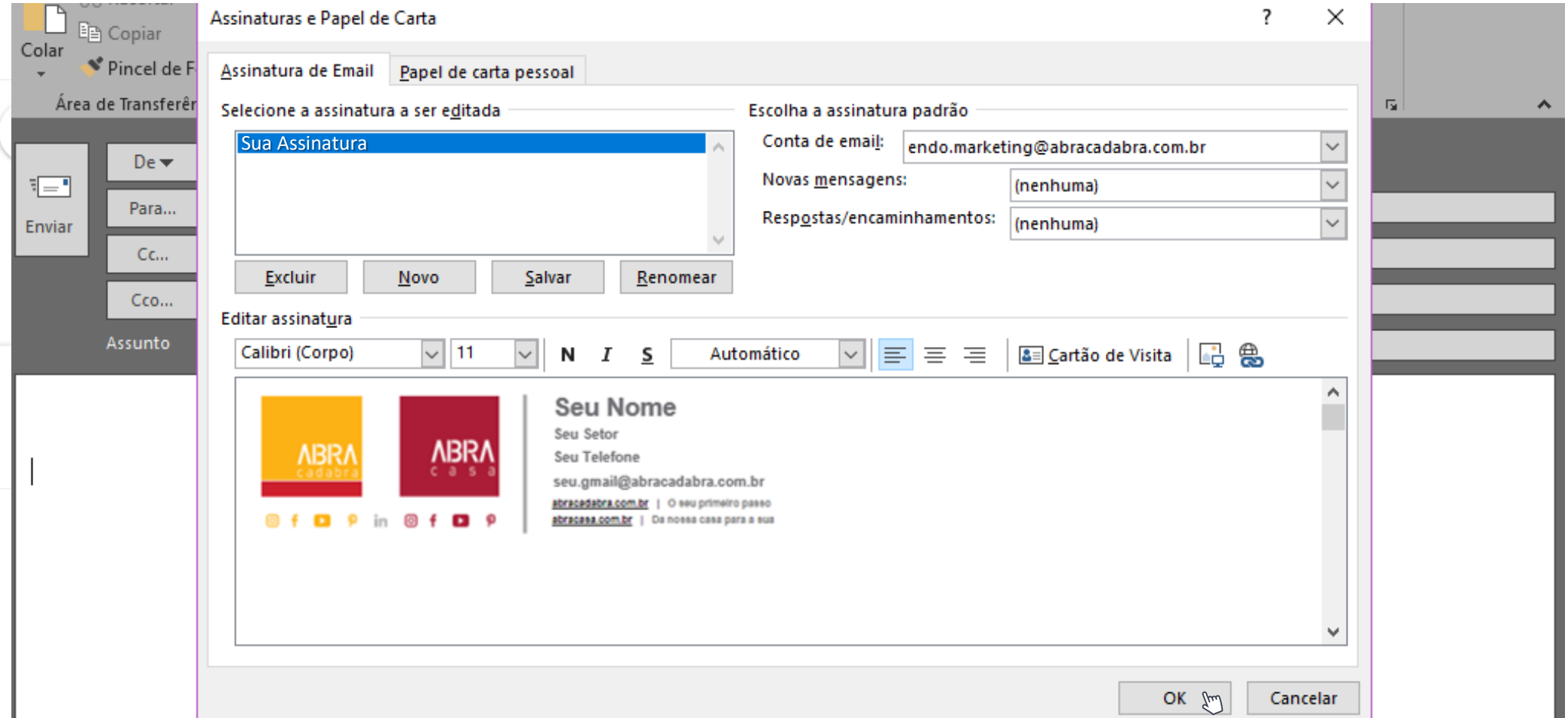

**NBRA** 

**NBRV**